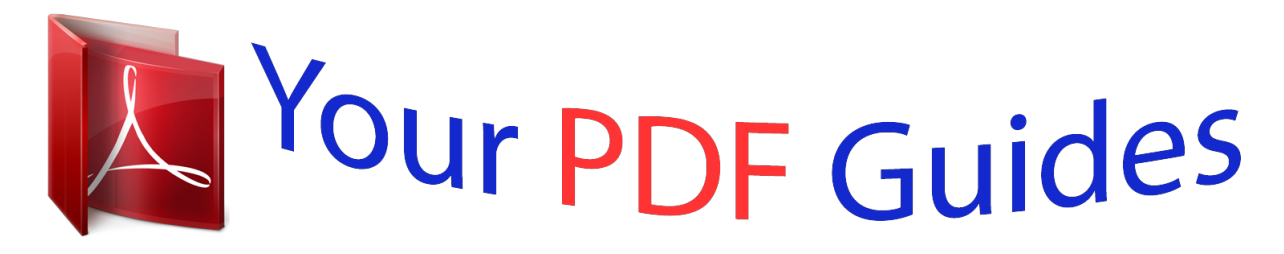

You can read the recommendations in the user guide, the technical guide or the installation guide for OKI B4600. You'll find the answers to all your questions on the OKI B4600 in the user manual (information, specifications, safety advice, size, accessories, etc.). Detailed instructions for use are in the User's Guide.

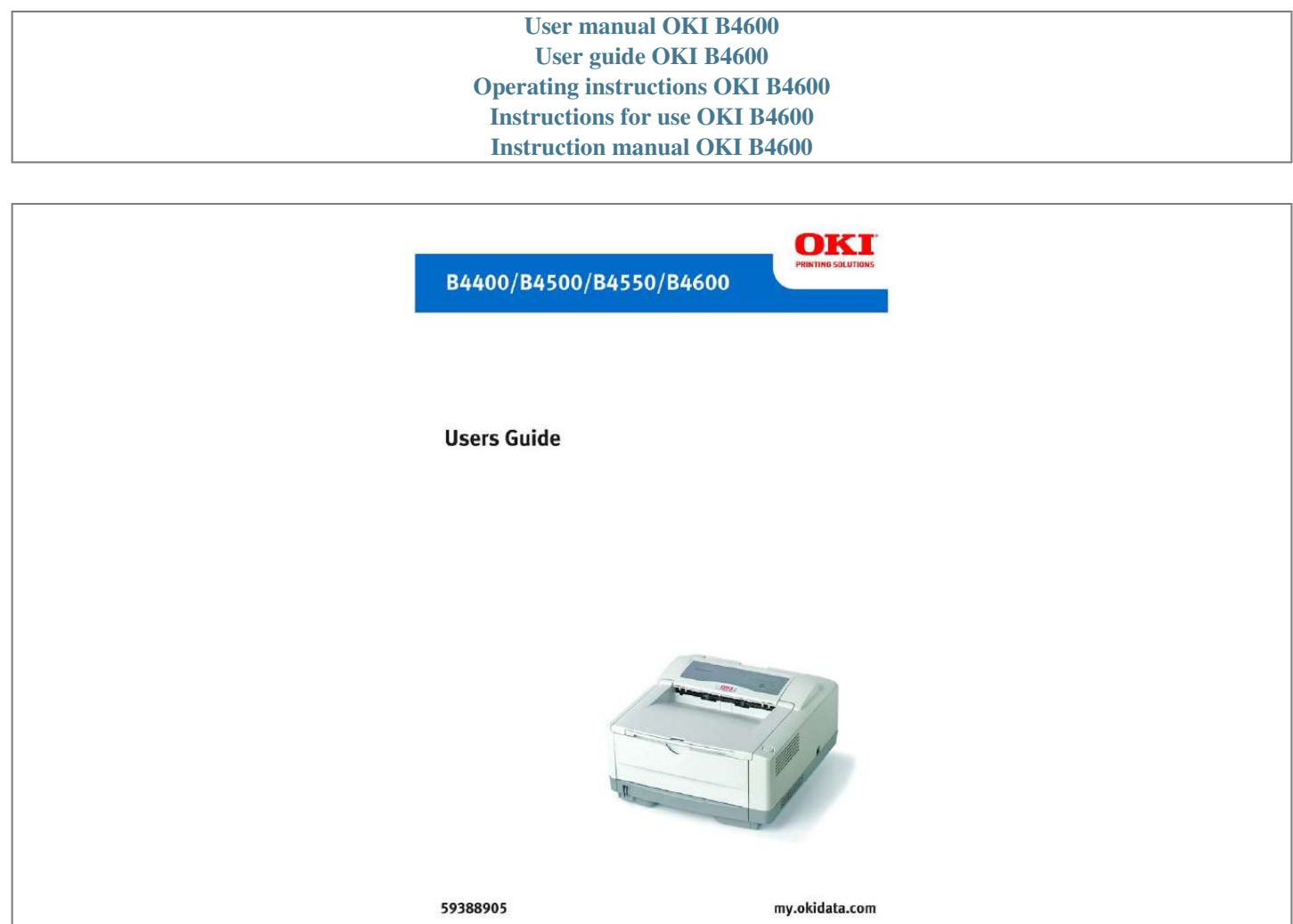

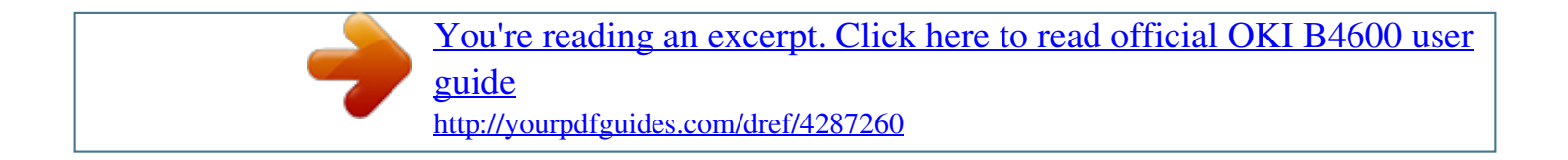

## *Manual abstract:*

*@@@@@@@@While all reasonable efforts have been made to make this document as accurate and helpful as possible, we make no warranty of any kind, expressed or implied, as to the accuracy or completeness of the information contained herein. The most up-to-date drivers and manuals are available from the web site: http://my.okidata.com Trademark Information web site: http://my.okidata.com Trademark Information \_\_\_\_\_\_\_\_\_\_\_\_\_\_\_\_\_\_\_\_\_\_\_\_\_\_\_\_\_\_\_ Oki and Microline are registered trademarks of Oki Electric Industry Company Ltd. Apple, Macintosh and Mac OS are registered trademarks of Apple Computers Inc. Hewlett-Packard, HP, and LaserJet are registered trademarks of Hewlett-Packard Company. @@@@. . . . . . . . . . . . . . . . . . . . . . . 2 Document Information . . . . . . . . . . . . . . . . . . . . . . 2 Disclaimer . . . . . . . . . . . . . . . . . . . . . . . . . . . . . . . 2 Trademark Information . . . . . . . . . . . . . . . . . . . . . . 2 Regulatory Information . . . . . . . . . . . . . . . . . . . . . . 2 Notes, Cautions and Warnings . . . . . . . . . . . . . . . . . . 6 Introduction . . . . . . . . . . . . . . . . . . . . . . . . . . . . . . . . 7 About this manual . . . . . . . . . . . . . . . . . . . . . . . . . . . . 8 Online usage . . . . . . . . . . . . . . . . . . . . . . . . . . . . . 8 Printing Pages . . . . . . . . . . . . . . . . . . . . . . . . . . . . 8 Abbreviations used . . . . . . . . . . . . . . . . . . . . . . . . . 9 Printer components. . . . . . . . . . . . . . . . . . . . . . . . . .10 Installation . . . . . . . . . . . . . . . . . . . . . . . . . . . . . . . .13 Operation Environment . . . . . . . . . . . . . . . . . . . . . 13 Unpacking . . . . .*

*. . . . . . . . . . . . . . . . . . . . . . . . . 13 Prepare the Image Drum. . . . . . . . . . . . . . . . . . . . 14 Installing the Toner Cartridge . . . . . . . . . . . . . . . . 15 Installing paper . . . . . . . . . . . . . . . . . . . . . . . . . . 16 Installing Optional Accessories. . . . . . . . . . . . . . . . .18 Second Paper Feeder . . . . . . . . . . . . . . . . . . . . . . 18 Multi-purpose Feeder . . . . . . . . . . . . . . . . . . . . . . 21 Operator panels. . . . . . . . . . . . . . . . . . . . . . . . . . . . .24 B4400. . . . . . . . . . . . . . . . . . . . . . . . . . . . . . . . . 24 B4400 Status Monitor . . . . . . . . . . . . . . . . . . . . . . 26 B4500, B4550, B4600. . . . . . . . . . . . . . . . . . . . . . 32 Using the Printer Menu . . . . . . . . . . . . . . . . . . . . . . .33 Menu functions . . . . . . . . . . . . . . . . . . . . . . . . . . 33 Printing menu settings . . . . . . . . . . . . . . . . . . . . . 45 Changing the Printer Menu Language . . . . . .*

*. . . . . 46 Network Connection Setup via Windows . . . . . . . . .47 Checking the Ethernet Address . . . . . .*

*. . . . . . . . . 47 Connecting a Cable.*

*. . . . . . . . . . . . . . . . . . . .*

*. . . 48 Setup Flow . . . . . . .*

*. . . . . . . . . .*

*. . 48 Setup for Windows . . . . . . . . . . . . . . . . . . . . . . . . 48 Change the Printer Display Language (Models B4500, B4550, B4600) . . . . . . . . . . . . . . . . . . . . . . . . . . 51 Enable Printer Accessories . . . . . . . . . . . . . . . . . . . 51 Uninstalling the printer driver . . . . . . . . . . . . . . . . @@. . . . . . . . .52 Connecting a Cable. . . . . . . . . . . . . . . . . . . . . . . . 52 Change the Printer Display Language (Models B4500, B4550, B4600) . . . . . . . . . . . . . . . . . . . . . . . . . . 53 Enable Printer Accessories . . . . . . . . . . . . . . . . . . . 53 Setup for Windows via Parallel Connection . . . . . . .55 Connecting a Cable. . . . . . . . . . . . . . . . . . . . . . . . 55 Change the Printer Display Language (Models B4500, B4550, B4600) . . . . . . . . . . . . . . . . . . . . . . . . . . 56 Enable Printer Accessories . . . . . . . . . . . . . . . . . . . 56 Uninstalling the printer driver . . . . . . . . . . . . . . . . 56 Setup for Macintosh With USB Connection . . . . . . . .58 Connecting a Cable. . . . . . . . . . . . . . . . . . . 58 Setup . . . . . . . . . . . . . . . . . . . . . . . . . . . . . . . . . 58 Setup for Mac OSX via Network Connection . . . . . . .60 Connecting a Cable. . . . . . . . . . . . . . . . . . . . . . . . 60 Setup . . . . . . . . . . . . . . . . . . . . . . . . . . .*

*. . . . . . . . . .*

*. . . . . . 60 Setup for Mac OS X via USB Connection . . . .*

*. . . . . .64 Connecting a Cable. . . . . . . . . . . . . . . . . . . . . . . . 64 Setup . . . . . . . . . . . . . . . . . . . . . . . . . . . . . . . . . 64 Paper recommendations . . . . . . . . . . . . . . . . . . . . . .66 Paper and envelope types . . . . . . . . . . . . . . . . . . . 66 Transparencies and adhesive labels . . . . . . . . . . . . 66 Installing paper . . . . . . . . . . . . . . . . . . . . . . . . . . 67 Face up and face down printing . . . . . . . . . . . . . . . 68 Automatic feed sequence . . . . . . . . . . . . . . . . . . . 68 Printing envelopes . . . . . . . . . . . . . . . . . . . . . . . . 69 Heavyweight paper or cardstock . . . . . . . . . . . . . . 69 Paper feed, size and media setting . . . . . . . . . . . . . 69 B4500, B4550, B4600. . . . . . . . . . . . . . . . . . . . . . 70 Interfaces . . . . . . . . . . . . . . . . . . . . . . . . . . . . . . . . .74 Printer Drivers. . . . . . . . . . . . . . . . . . . . . . . . . . . . . .75 Windows operating systems . . . . . . . . . . . . . . . . . 75 Macintosh . . . . . . . . . . . . . . . . . . . . . . . . . . . . . . 76 Operation . . . . . . . . . . . . . . . . . . . . . . . . . . . . . . . . .77 Printer settings in Windows . . . . . . . . . . . . .*

*. . . . . 77 Printer settings in Macintosh . . . . . . . . . . . . . . . . . 88 Consumables and maintenance. . . . . . . . . . . . . . . . .89 Consumable order details . . . . . . . . . . . . . . . . . . . 89 When to replace the toner cartridge . . . . . . . . . . . . 89 Replacing the toner cartridge . . . . . . . . . . . . . . . . . 89 When to replace the image drum . . . . . . . . . . . . . . 90 Replacing the image drum. . . . . . . . . . . . . . . . . . . @@. . . . . . . . . . . . . . . . . 91 Cleaning the LED array . . . . . . . . . . . . . . . . . . . . . 93 Troubleshooting . . . . . . . . . . . . . . . . . . . . . . . . . . . .94 Status and error messages . . . . . . . . . . . . . . . . . . 94 Paper Jams . . . . . . . . . . . . . . . . . . . . . . . . . . . . . 94 Input jam . . . . . . . . . . . . . . . . . . . . . . . . . . . . . . 95 Feed jam or exit jam . . . . . . . . . . . . . . . . . . . . . . 95 Print quality problems . . . . . . . . . . . . . . . . . . . . . . 96 Software problems . . . . . . . . . . . . . . . . . . . . . . . . 97 Hardware problems . . . . . . . . . . . . . . . . . . . . . . . 98 Installing options . . . . . . . . . . . . . . . . . . . . . . . . . .100 Specifications . . . . . . . . . . . . . . . . . . . . . . . . .*

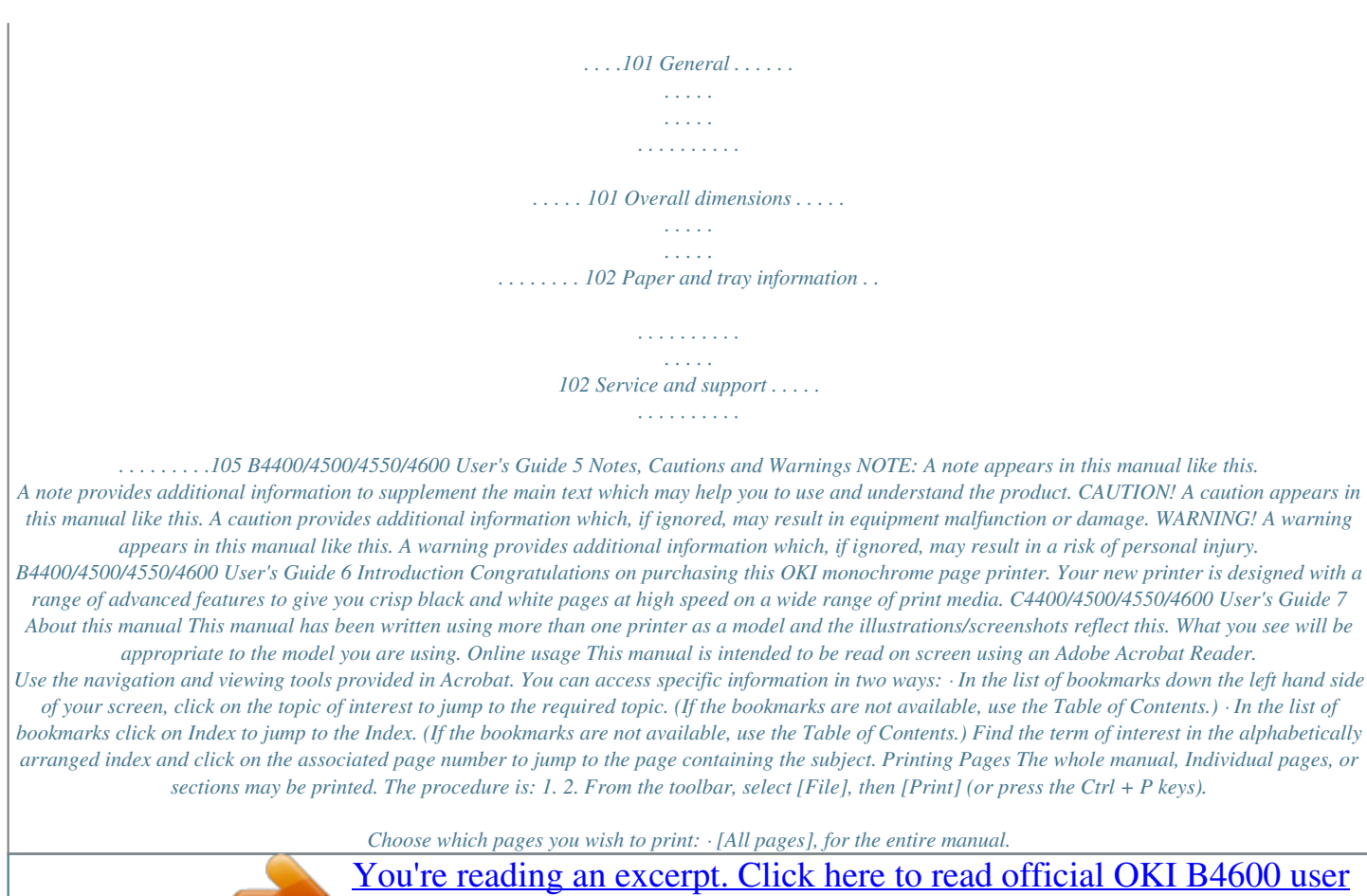

[guide](http://yourpdfguides.com/dref/4287260)

 *B4400/4500/4550/4600 User's Guide 8 · [Current page] for the page at which you are looking. acroprint.jpg · [Pages from] and [to] for the range of pages you specify by entering their page numbers. 3. Click on [OK]. Abbreviations used The following abbreviations are used in this manual: Abbreviation Ctrl dpi DIMM n LED MFT MPF NIC PCL PS PSE RAM SIDM Meaning Control dots per inch Dual In-line Memory Module network card installed Light Emitting*

*Diode Manual Feed Tray Multi-purpose Feeder Tray Network Interface Card Printer Control Language PostScript (emulation) PostScript Emulation Random Access Memory Serial Impact Dot Matrix B4400/4500/4550/4600 User's Guide 9 Printer components Apart from the Operator panels, which are described in the next chapter, the B4400, B4500, B4550 and B4600 printers look similar from the outside. The important components are identified in the representations below. 1. 2.*

*3. 4. 5. 6. 7.*

*8. 9. Operator panel (B4500, B4550, B4600 shown) Top paper exit bin (150 sheets, face down) Top cover release button Top paper exit bin extension Top paper exit bin extension paper guide Paper tray content indicator ON/OFF switch Rear paper exit tray (50 sheets, face up) Rear paper exit tray paper guide Fig1\_05.jpg 9 1 8 2 3 4 5 7 6 10. 11.*

*12. LED array Image drum Manual feed tray (single sheet) (shown in closed position) B4400/4500/4550/4600 User's Guide 10 13. 14. 15. 16. Paper feed tray (250 sheets) Toner cartridge Fuser unit Top cover Fig1\_06a.JPG 16 10 11 15 12 14 13 17. 18. Power cable connection Cooling fan B4400/4500/4550/4600 User's Guide 11 19. Multi-function tray (optional) connection Fig1\_07.*

*jpg 17 18 19 20. 21. 22. 23. 24. 25. 26. 27. Second paper tray (optional ) connection Parallel interface connection USB interface connection Network interface connector Status lamp 10M lamp 100M lamp Test switch 23 24 25 26 Network card (optional on non-network models) 27 20 21 22 B4400/4500/4550/4600 User's Guide 12 Installation Operation Environment · A firm surface such as a table or desktop · Space to open the cover, andedia Menu. Refer to "Printing menu settings" on page 31 for details.*

*Set the feeder unit in the printer driver Windows 1. Select Start>Settings>Printers and Fax for Windows® XP, and Start>Setting>Printers for Windows 2k/NT 4.0/Me/ 98. Right click your OKI printer icon to select Properties. Check [Extended feeder unit] in Available Devices in the[Device Options tab, and click [OK].*

*2. 3. NOTE: When connecting to a network by TCP/IP, it is automatically set when you click [Obtain printer information]. Macintosh 1. 2. 3. 4. Select Selector in the Apple menu. Select the OKI printer USB icon. Select Printer Name and click Set. Click Print Dialog. B4400/4500/4550/4600 User's Guide 20 X Flash 3 -- rapid blink OnLine button The primary functions of the OnLine button are activated by pressing the switch momentarily and releasing. The primary functions are as follows: · Turning the printer off-line. · Turning the printer on-line (ready). · Resuming printing after a paper error, paper jam, print overrun, page overflow, or receiving buffer overflow.*

*B4400/4500/4550/4600 User's Guide 25 · Interrupting data processing when the printer is receiving and processing data. · Resuming data processing. The secondary functions of the OnLine button are activated after turning the printer off line, then pressing and holding the switch for at least two seconds before releasing. The secondary functions are as follows: · Printing the demo and menu pages. NOTE: Demo and menu pages can also be printed using the printer Status Monitor · Printing any data held in the buffer after printing has been cancelled. The other functions of the OnLine button are activated after turning the printer off line then pressing and holding the switch for at least five seconds before releasing. The other functions are as follows: · Printing a cleaning page. NOTE: A Cleaning page can also be printed using the printer Status Monitor. · Resetting the printer and clearing the buffer after printing has been cancelled. NOTE: To reset the printer to the factory default settings, press the OnLine button and hold it down while the printer is turned on.*

*The LED indicators blink when the printer has reset to the default settings. B4400 Status Monitor After installing the printer driver software, the Status Monitor is then installed to indicate what is happening to the printer when it is being used. (See the chapter entitled "Printer Drivers.") This Status Monitor is also used to control and change the various printer settings. Using the Printer Status Monitor Viewing the status of the printer, and viewing or changing the printer settings are carried out as follows: B4400/4500/4550/4600 User's Guide 26 1.*

*Click Start>Programs>OkiData>B4400 Status Monitor and select Status Monitor. The current printer status is shown on the minimized screen. B4250\_SM\_min.jpg NOTE: To open the Status Monitor quickly, click on the printer icon on the Windows Task Bar. S M desktop icon.*

*jpg 2. Click on the window maximize button (a) and the view expands to include the Printer Setup and Preferences tabs. S M Printer State tab.jpg a B4400/4500/4550/4600 User's Guide 27 Printer Setup Tab Select this tab to access to the Open Configuration button. S M Printer State tab.jpg B4400/4500/4550/4600 User's Guide 28 Configuration Menu The Configuration Menu is available to choose settings for your printer. Detailed help is provided by clicking on the item, then clicking Help. B4400 Menu.jpg Menu Categories: Information Menu: Print Menu Map; Print File List, Print PCL Font List; Print IBM PPR Font List; Print EPSON FX Font List; Print Demo1. Print Menu: Copies; Manual Feed Mode; Paper Source; Auto Tray Change; Auto Tray Sequence; Paper Size Check; Resolution; Toner Save; Orientation; Lines Per Page; Edit Size.*

*Media Menu: Tray 1; Tray 2 (if installed); MPF (if installed) Manual Tray; Custom Paper Size. System Configuration Menu: Power Save; Emulation; Clearable Warnings; Clear Errors; Manual Feed Timeout; Wait Timeout; Print Continuation at Toner Low; Jam Recovery; Status Display Language. B4400/4500/4550/4600 User's Guide 29 PCL Menu: Font Source; Font Number; Font Pitch; Font Size; Symbol Set; A4 Width; White Page Skip; CR Function; LF Function; Unprintable Area; Pen Adjust. PPR Menu: Font Pitch; Font Pitch in Condense Mode; Character Set; Symbol Set; Letter O Style; Zero Character; Line Pitch; White Page Skip; CR Function; LF Function; Line Length; Form Length; TOF Position; Left Margin; Fit to Letter; Character Height. FX Menu: Font Pitch; Character Set; Symbol Set; Letter O Style; Zero Character; Line Pitch; White Page Skip; CR Function; Line Length; Form Length; TOF Position; Left Margin; Fit to Letter; Character Height.*

> [You're reading an excerpt. Click here to read official OKI B4600 user](http://yourpdfguides.com/dref/4287260) [guide](http://yourpdfguides.com/dref/4287260) <http://yourpdfguides.com/dref/4287260>

 *Parallel Port Menu: Parallel Port; Bi-directional; ECP Mode; ACK Width; Busy/Ack Output Sequence; I-Prime. USB Menu: USB; Software Reset; Serial Number. Memory Menu; Receive Butter Size. System Adjust Menu: X Adjust; Y Adjust; Tray ID; Place Page. Maintenance Menu: Reset Menu; Reset Drum Count; Power Save; Transfer Setting; Darkness; Print Cleaning Page.*

*Usage Menu: Total Sheets; Drum Life; Toner Life. Preferences Tab S M Preference Tab.jpg Selecting this tab lets you choose the information displayed by the Status Monitor and how/when the Status Monitor appears. B4400/4500/4550/4600 User's Guide 30 The default Alert view setting ensures that the Status Monitor pops up to inform you of a condition that requires your attention, e.g.*

*toner low. Menu functions The printer menu settings made from the Status Monitor can be seen collectively on a printed Menu Map. (For details of how to print such a map, see the next section.) It should be noted that many of these settings can be, and often are, overridden by settings made in the printer drivers. However, several of the driver settings can be left at "Printer Setting," which will then default to the settings entered in these printer menus.*

*The menu functions and their default values are summarized in the table in the section entitled "Menu Functions" in the following information about the B4500, B4550 and B4600 printers. Printing menu settings The menu settings can be printed as a menu map as follows. From the Operator Panel 1. 2. 3. Press the OnLine button to take the printer off-line. Press and hold down the OnLine button for at least two seconds, but less than five seconds. The printer prints a list of the menu settings and a demo print page. Select the Printer Setup tab. Click the Open Configuration button.*

*The Printer Menu displays. Click Information Menu. Click Print Menu Map. Click Apply. Click OK. From the Status Monitor 1. 2. 3. 4. 5. B4400/4500/4550/4600 User's Guide 31 B4500, B4550, B4600 Operator panel The B4500, B4550 and B4600 operator panel consists of a menu driven control panel, an LCD display and a LED indicator. B4350\_panel\_1.jpg Panel elements Ready indicator (green). ON - ready to receive data. FLASHING indicates processing data or error.*

*Liquid crystal display. (LCD) panel. Two rows of up to 8 alphanumeric digits displaying print status, menu items in menu mode and error messages. Menu button. Press briefly to enter the MENU mode.*

*Press briefly again to select the next menu. Press for more than 2 seconds to scroll through the different menus. Item (+) button. Press briefly to scroll forward to the next menu item. Value (+) button. Press briefly to scroll forward to the next value setting for each menu item. Select button. Press briefly to select the menu, item or value indicated on the LCD panel. Cancel button. Press to cancel a print job.*

*Value () button. Press briefly to scroll backward to the previous value setting for each menu item. Item () button. Press briefly to scroll backward to the previous menu item. Online button. Press to switch between online and offline status. NOTE: When pressed in Menu mode, the Online button returns the printer to online status. When pressed with DATA B4400/4500/4550/4600 User's Guide 32 PRESENT displayed, it forces the printer to print out the remaining data in the printer. Also when there is an error indicating wrong paper size, pressing the Online button forces the printer to print. Using the Printer Menu Menu functions This section summarizes the menus accessed via the menu control panel and displayed in the LCD panel.*

*The printer menu settings can be seen collectively on a printed Menu Map. (For details of how to print a Menu Map, see page 45.) It should be noted that many of these settings can be, and often are, overridden by settings made in the printer drivers. However, several of the driver settings can be left at "Printer Setting," which will then default to the settings entered in these printer menus. Factory default settings are shown in the following tables.*

*Information Menu This menu provides a quick method of listing various items stored within the printer. INFORMATION MENU item PRINT MENU MAP PRINT FILE LIST PRINT PCL FONT PRINT PSE FONT PRINT IBM PPR FONT PRINT EPSON FX FONT DEMO1 Action Execute Execute Execute Execute Execute Execute Execute If PostScript Emulation kit is installed B4400/4500/4550/4600 User's Guide 33 Print menu This menu provides adjustment of various print job related functions. PRINT MENU item COPIES MANUAL PAPER IN Value 1\* to 999 OFF\* ON TRAY1\* TRAY2 MPF ON\* OFF DOWN\* UP PAPER FEED TRAY ENABLE\* DISABLE 600\* V1200 V2400 DISABLE\* ENABLE PORTRT\* LANDSCAPE 5 LNS 60 LNS\* to 128 LNS CASSETTE\* LETTER EXEC STATEMENT LEGAL 14 LEGAL 13 A4 A5 A6 B5 CUSTOM COM-9 COM-10 MONARCH DL ENV C5 ENV Function Set the number of copies. Sets printing from manual tray. Specifies a paper feed tray.*

*\*Displays installed trays only. OFF: No optional tray installed ON: Tray2 or multi purpose feeder is installed. Specifies a selection order in Auto tray. Sets whether to check a paper size. Sets dpi (dots per inch). \*When printing with V2400, print time doubles. Sets whether to save toner amount. Set print orientation. Sets the number of lines per page. This value is automatically adjusted when print orientation is changed.*

*Sets paper size when not specified by the computer. If Cassette is selected, paper size in tray is selected. AUTOTRAY TRAY SEQ SIZE CHK RESOLUTION TONER SAVE ORIENTATION LINES/PG EDT SIZE B4400/4500/4550/4600 User's Guide 34 Media Menu This menu provides adjustment to suit a wide range of print media. MEDIA MENU Item TRAY 1 PAPER SIZE Value LETTER\*, EXEC, STATEMENT, CUSTOM, A4, B5 LEGAL 14, LEGAL 13 PLAIN\*, LETTERHEAD, BOND, THICK, RECYCLE, CARD ROUGH MEDIUM\*, M HEAVY, HEAVY, LIGHT, M LIGHT, LETTER\* PLAIN\* MEDIUM\* LETTER\* LETTER MEDIUM\* Remarks Sets paper size for Tray 1. TRAY 1 MEDIA TYPE Sets media type for Tray 1. TRAY 1 MEDIA WEIGHT TRAY 2 PAPER SIZE TRAY 2 MEDIA TYPE TRAY 2 MEDIA WEIGHT MFP PAPER SIZE MFP MEDIA TYPE MFP MEDIA WEIGHT Sets media weight for Tray 1. When tray 2 is installed When tray 2 is installed When tray 2 is installed When multi purpose feeder is installed. When multi purpose feeder is installed. When multi purpose feeder is installed. Set paper size for manual tray.*

*MANUAL PAPER SIZE LETTER\* MANUAL MEDIA TYPE PLAIN\*, LETTERHEAD, Set paper type for manual tray. TRANSPARENCY, LABEL, BOND, RECYCLED, CARD, ROUGH MANUAL MEDIA WEIGHT UNIT OF MEASURE X DIMENSION MEDIUM\* INCH\*. mm 8.5\* 3.5 to 8. 5 11.0\* 5.8 to 14.0 Set paper type for manual tray Set measure unit for custom paper. Set paper width for custom paper. Value is calculated by Unit of Measure setting. Set paper length for custom paper. Value is calculated by Unit of Measure setting. Y DIMENSION B4400/4500/4550/4600 User's Guide 35 System configuration menu This menu adjusts general printer settings to suit the way you prefer to work.*

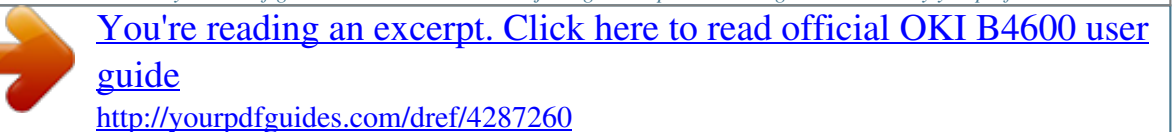

 *SYSTEM CONFIGURATION MENU Item POWER SAVE DELAY TIME EMULATION CLEARABLE WARNING Value 15 MIN Remarks Sets time to switch to power save mode. AUTO\*, PCL, ESP/ Select a printer language. P ON\*, JOB PCL: sets a tome to cancel the display of the recoverable error. ON = an error displays until the ONLINE switch is pressed. JOB = an error displays until the next job is received. Sets whether to recover the printer automatically when "overflow" or an error, including different paper size or type, occurs.*

*AUTO CONTINUE ON\*, OFF MANUAL TIMEOUT 60 SEC\*, 30 SEC, Sets time to wait for setting OFF paper in the manual printing. A job is canceled if paper is not set within specified time. 40 SEC\*, 5 SEC, 300 SEC, OFF Sets time to wait for setting paper in the manual tray. A job is canceled if paper is not set within a specified time. Sets whether to continue printing when TONER LOW is displayed. When STOP is selected, the printer goes offline until ONLINE is pressed. Sets whether to start to print with a jammed page after a paper jam. Sets whether to print an error report when internal errors occur. WAIT*

*TIMEOUT LOW TONER CONTINUE\*, STOP JAM RECOVERY ON\*, OFF ERROR REPORT OFF\*, ON B4400/4500/4550/4600 User's Guide 36 PCL emulation This menu controls the printer's PCL emulation. PCL MENU Item FONT SOURCE Value RESIDENT\*, DLL FONT Remarks Sets a locations for a font to be used.*

*DLL FONT is displayed when a font is downloaded in RAM. Selects a font. Sets the font width (characters per inch). Displayed when the font selected (Font No.) is a fixed space outline font.*

*Selects the font height (Point size). Displayed when the font selected (Font No.) is an outline font with proportional spacing. FONT NO. FONT PITCH I000\*, to S001 4.*

*00 : 10.00\* : 99.99 4.00 : 12.00\* : 999.75 WIN3.1\* PC-8PC-8 78 COL\* 80 COL OFF\* ON CR\* CR+LF LF\* LF+CR NORMAL\*,1/5 inch, 1/6 inch ON\* OFF FONT SIZE SYMBOL SET A4 PRINT WIDTH WHITE PAGE SKIP CR FUNCTION LF FUNCTION PRINT MARGIN PEN WIDTH ADJUST Selects a symbol set. Sets the number of columns in Auto LF for A4 size paper. Selects whether or not to skip a blank space. Sets operation when a CR code is received.*

*Sets operation when a LF code is received. Sets the unprintable area of paper. NORMAL is 1/4 inch. With PEN WIDTH ADJUST set to ON, Adjusts a thin line to be more visible. When set to OFF, the line will appear as specified. B4400/4500/4550/4600 User's Guide 37 PPR Emulation This menu controls the printer's PPR emulation. PPR MENU Item PITCH Value 10 CPI\*, 12 CPI, 17 CPI, 20 CPI, PROP 12 to 20\* 12 to 12 SET-2\* SET-1 IBM-437\* DISABLE\* ENABLE NORMAL\* SLASHED 6 LPI\* 8 LPI OFF\* ON CR\* CR+LF LF\* LF+CR 80 COL\* 136 COL LETTER\* A4 12 INCH 0.0 INCH\* 0.1 INCH 1.0*

*INCH 0.*

*0 INCH\* 0.1 INCH 1.0 INCH DISABLE\* ENABLE Remarks Specifies character pitch. CONDENSE CHAR SET SYMBOL LETTER O Specifies 12 CPI pitch for Condense Mode. Specified character set.*

*Specifies symbol set. Specifies the style that replaces f (9B) and ¥ (9D) with f (ou) and 0 (zero). Specifies the style of 0 (zero). Sets line space. Set to eject a blank sheet.*

*Available only when simplex is set. Sets operation when CR code is received. Sets operation when LF code is received. Specifies the number of characters per line. Specifies the length of paper. ZERO CHR LN PITCH WHITE PAGE SKIP CR FUNC LF FUNC LINE LENG FORM LENG TOF POS Sets the position from the top edge of paper. Sets the amount to shift the horizontal print start position to the right. Sets the printing mode that can fit print data, equivalent to 11 inches (66 lines), in the LETTER size printable area. Sets height of a character. SAME: Regardless of CPI, same height.*

*DIFF: According to CPI, character heights vary. L MRGN FIT TO LTR TEXT HGT SAME\* DIFF B4400/4500/4550/4600 User's Guide 38 FX Emulation This menu controls the printer's FX emulation. FX EMULATION Item PITCH Value 10 CPI\* 12 CPI 17 CPI 20 CPI PROP SET-2\* SET-1 IBM-437\* DISABLE\* ENABLE NORMAL\* SLASHED 6 LPI\* 8 LPI OFF\* ON CR\* CR+LF 80 COL\* 136 COL LETTER\* A4 12 INCH 0.0 INCH\* 0.1 INCH 1.0 INCH 0.0 INCH\* 0.1 INCH 1.0 INCH DISABLE\* ENABLE SAME\* DIFF Remarks Specifies character pitch. CHAR SET SYMBOL LETTER O ZERO CHR LN PITCH WHITE PAGE SKIP CR FUNC LINE LENG FORM LENG Specifies character set.*

*Specifies a symbol set. Specifies the style that replaces f (9B) and ¥ (9D) with f (ou) and 0 (zero). Specifies the style of 0 (zero). Sets line space. Set to eject a blank sheet.*

*Available only when simplex is set. Sets operation when CR code is received. Sets operation when LF code is received. Specifies the number of characters per line. Specifies the length of paper.*

*TOF POS L MRGN Sets the amount to shift the horizontal print start position to the right. Sets the printing mode that can fit print data, equivalent to 11 inches (66 lines), in the LETTER size printable area. Sets height of a character. SAME: Regardless of CPI, same height. DIFF: According to CPI, character heights vary. FIT TO LTR TEXT HGT B4400/4500/4550/4600 User's Guide 39 Parallel menu This menu controls the operation of the printer's parallel data interface. PARALLEL MENU Item PARALLEL BI-DIRECTION ECP ACK WIDTH Default ENABLE\* DISABLE ENABLE\* DISABLE ENABLE\* DISABLE NARROW\* MEDIUM WIDE IN\* WHILE Remarks Sets parallel Interface. Sets bi-directional parallel interface. Sets ECP mode. Sets ACK width in compatible receiving.*

*ACK/BUSY TIMING Sets the output order of BUSY and ACK signals in compatible receiving. ACK IN BUSY: BUSY+LOW-the end of ACK pulse. ACK WHILE BUSY: BUSY+LOW-center of ACK pulse. Sets time to enable/disable the I-PRIME signal. I-PRIME DISABLE\* 3µ SEC 50µ SEC RS232C menu NOTE: This menu displays only when the optional RS232C card is installed. This menu controls the operation of the printer's optional RS232C data interface. RS232C MENU Item RS232C FLOW CONTROL Value ENABLE\* DISABLE DTR HI\* DTR LO XONXOFF RBST XON Remarks Sets RS-232C I/F. Selects BUSY Control Protocol. B4400/4500/4550/4600 User's Guide 40 RS232C MENU Item BAUDRATE Value 9600\*, 300, 600, 1200, 2400, 4800, 9600, 19200, 38400, 57600, 76800, 115200 8 BITS\* 7 BITS NONE\* EVEN ODD 200mSEC\* 1 SEC Remarks Selects communication speed with RS-232C I/F. DATABITS PARITY Selects the number of data bits with RS-232C I/F.*

*Selects method to ad parity bit with RS-232C I/F. Selects BUSY clearing time with RS232C I/F. MINUTES BUSY USB menu This menu controls the operation of the printer's USB data interface. USB MENU Item USB SOFT RESET USB S/N OFF REC Default ENABLE\* DISABLE DISABLE\* ENABLE ENABLE\* DISABLE DISABLE Remarks Sets USB I/F. Sets Soft Reset Command.*

*Sets USB Serial Number. Only when PSE is installed Network menu NOTE: This menu displays only when the optional Network card is installed. B4400/4500/4550/4600 User's Guide 41 This menu controls the operation of the printer's 10Base-T/ 100Base-TX network interface.*

> [You're reading an excerpt. Click here to read official OKI B4600 user](http://yourpdfguides.com/dref/4287260) [guide](http://yourpdfguides.com/dref/4287260)

 *NETWORK MENU Item TCP/IP NETBEUI NETWARE ETHERTALK FRAME TYPE Default ENABLE\* DISABLE ENABLE\* DISABLE ENABLE\* DISABLE ENABLE\* DISABLE AUTO\* 802.2, 802.*

*3, ETHER ll SNAP AUTO\* MANUAL 000 to 255 Remarks Sets TCP/IP protocol. Sets NetBEUI protocol. Sets Netware protocol. Sets EtherTalk protocol. Sets Frame Type. Not displayed when NETWARE is set to DISABLE. IP ADDRESS SET Specifies a setting method of IP address. Not displayed when NETWARE is set to DISABLE. Sets the IP Address. Not displayed when TCP/IP is set to DISABLE.*

*Sets the subnet mask. Not displayed when TCP/IP is set to DISABLE. Sets the gateway address. Not displayed when TCP/IP is set to DISABLE. IP ADDRESS SUBNET MASK GATEWAY ADDRESS INITIALIZE NIC? EXECUTE Specifies whether to initialize Network Menu. Not displayed when TCP/IP is set to DISABLE. Sets WEB. Not displayed when TCP/IP is set to DISABLE. Sets TELNET. Not displayed when TCP/IP is set to DISABLE. Sets FTP. Not displayed when TCP/IP is set to DISABLE. Sets SNMP. Sets LAN. Sets HUB LINK SETTING.*

*WEB TELNET FTP SNMP LAN HUB LINK SETTING ENABLE ENABLE ENABLE ENABLE NORMAL\* SMALL AUTO NEGOTIATE\* 100 FULL 100 HALF 10 FULl 10 HALF B4400/4500/4550/4600 User's Guide 42 Memory menu This menu determines how printer memory is used. MEMORY MENU Item REC BUF SIZE Default AUTO\* 0.1MB 0.2MB 0.3MB Remarks Set the size of the Receive buffer.*

*System adjustment menu This menu provides fine adjustment of image position on the printed page in steps of 0.25mm. SYSTEM ADJUSTMENT MENU Item X ADJUST Default 0.00 mm\* +0.25 mm +2.00 mm -2.00 mm -0.25 mm 0.00 mm\* +0.25 mm +2.*

*00 mm -2.00 mm -0.25 mm 1 2\* -59 1 4\* -59 Remarks Adjust position of print image in a horizontal direction. An image over the printable area is not printed. Adjust position of print image in a longitudinal direction. An image over the printable area is not printed. Sets the # to specify Manual Feed for the media source command (ESC & l # H) in PCL5e emulation. Sets the # to specify Tray 0 (multi purpose tray) for the media source command (ESC & l # H) in PCL5e emulation. Displays only when the Multi purpose feeder tray is installed. Sets the # to specify Tray 1 for the media source command (ESC & l # H) in PCL5e emulation.*

*Y ADJUST PCL MANUAL ID PCL TRAY 0 ID PCL TRAY 1 ID 1\* -59 B4400/4500/4550/4600 User's Guide 43 SYSTEM ADJUSTMENT MENU Item PCL TRAY 2 ID Default 15\* -59 Remarks Sets the # to specify Tray 2 for the media source command (ESC & l # H) in PCL5e emulation. Displays only when Tray 2 is installed. Sets the paper position. This is the reference base used in printing paper narrower than Edit Size from the manual feeder without specifying Paper Size. The paper's base point in LANDSCAPE is not the point set in the MENU, rather the lower left position to which a print image has been horizontally shifted.*

*Prints in hexadecimal dump. Turn OFF the power to end hexadecimal dump printing. PLACE PG CENTER\* LEFT HEX DUMP EXECUTE Maintenance menu This menu provides access to various printer maintenance functions. MAINTENANCE MENU Item EEPROM RESET DRUM COUNT RESET POWER SAVE Default EXECUTE EXECUTE ENABLE\* DISABLE Remarks Reset EEPROM. Reset Drum Count.*

*Sets Power Save Mode. When enabled, time to change to Power Save mode is changed in POWER SAVE DELAY TIME in the SYS CONF MENU. B4400/4500/4550/4600 User's Guide 44 MAINTENANCE MENU Item SETTING Default 0 +1 +2 -2 -1 Remarks Used for micro adjustment when very visible faded print or light specks appear in print quality. Decrease value: light specks or streaks or snow flake-like print results in high-density print areas. Increase value: if faded print occurs. Sets print darkness. DARKNESS 0 +1 +2 -2 -1 PRINT CLEANING PAGE Print drum cleaning page. Usage menu This menu is for information only, and provides an indication of total usage of the printer and the expected life left in its consumable items. This is particularly useful if you do not have a full set of replacement consumables to hand and you need to know how soon you will need them. USAGE MENU Item DRUM LIFE TONER Default REMAINING % 7K= % 3K= % Remarks Shows the image drum consumption.*

*Shows the installed toner cartridge capacity and the remaining toner level. 7K = High capacity cartridge (B4550, B4600 only) 3k = Standard cartridge Printing menu settings Models B4500, B4550, 4600 Current menu settings can be confirmed by printing a Menu Map. B4400/4500/4550/4600 User's Guide 45 1. 2. 3. 4. 5. Press the Online button to return the printer to offline status. Press the Menu button until the INFORMATION MENU displays. Press the Item+ button until the display prompts you to print the menu map.*

*Press the Select button to print the menu map. Press the Online button to return the printer to online status when the menu map is printed. Open the Status Monitor Click the Printer Setup Tab. Click the Open Configuration button. Click the Information Menu.*

*Click Print Menu Map. Model B4400 1. 2. 3. 4.*

*5. NOTE: You can also print the Menu Map on the B4400 by turning the printer off line and pressing and holding the OnLine button for at least two seconds before releasing. Changing the Printer Menu Language Model B4400 1. 2. 3. 4. 5. 6. 7. Open the on-line Status Monitor.*

*Click the Printer Setup Tab. Click Open Configuration. Double-click the System Configuration Menu. Click Status Display Language. Select a language from the pull down menu. Click Printer>Reload Settings. Models B4500, B4550, B4600 Change the Printer Display and Menu Language using the Printer Display Language Utility on the Software Installation CD. Run the CD, selecting the language you want. Select Optional Utilities>Change the Printer Display Language. Follow the on-screen instructions.*

*When the operator panel displays DL MSG Success, turn the printer Off/On to reset. B4400/4500/4550/4600 User's Guide 46 Network Connection Setup via Windows Requirements: · Network model printer or printer with network option installed · Windows Server 2003 with Network interface for Ethernet · Windows XP · Windows ME/98 · Windows 2000 · Windows NT 4.0 NOTE: For information specific to a network installation, see the Network User Guide on the CD-ROM supplied with your printer. Click the Documentation/Network User's Guide buttons in the Menu Installer. Checking the Ethernet Address The Ethernet address (MAC address) is displayed in the Network Information printout.*

*Print the Menu Map: B4500/B4550/4600 1. 2. 3. 4. Press the MENU+ button, INFO MENU displays.*

*Press ITEM, MENU MAP PRINT displays. Press SELECT. The Menu map prints. The Mac Address appears under general Information. S M Printer State tab.jpg B4400/4500/4550/4600 User's Guide 47 B4400 1. 2. 3. Turn the printer ON. Press and hold the TEST button on the print server located on the back of the printer for 5 seconds.*

*The Menu map prints.*

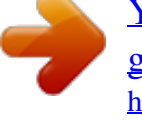

[You're reading an excerpt. Click here to read official OKI B4600 user](http://yourpdfguides.com/dref/4287260) [guide](http://yourpdfguides.com/dref/4287260)

 *The Mac Address appears under general Information. Connecting a Cable 1. 2. 3. Turn off the printer and Computer. Insert an Ethernet cable [not included] into the network interface connector on the printer. Insert the Ethernet cable into a hub. Setup Flow Turn ON the printer and computer. Set the IP address, etc.*

*in Windows. Set the IP Address, etc. in the printer. Install the printer driver and OKI LPR Utilities from the Printer Software CD-ROM supplied with the printer. Setup for Windows NOTE: The following setup instructions are for Windows XP/ 2000/Server 2003.*

*The setup procedure for Windows ME/98/ NT4.0 are similar. An IP address must be set in the computer and the printer when the printer is used on a network. If there is no DHCP, B4400/4500/4550/4600 User's Guide 48 BOOTP or RARP server in the network, the IP address must be set manually. Also, a company network administrator may specify an IP address which must be set manually.*

*The printer supports Network Plug & Play. When all connected computers are Windows XP, 2000 or Server 2003, or connected routers support Network Plug & Play, the IP address is automatically set on the network. 1. 2. Turn ON the printer and computer. Set the IP Address, etc. in Windows. NOTE: Proceed to Step 3 if the IP address has been already set or has been obtained automatically. 1. Start Windows.*

*2. Choose Start>Settings>Network Connection for Windows XP. (Select Start>Control Panel>Network Connection for Windows Server 2003. Select Start>Settings>Network and Dialup Connection for Windows 2000.) 3. Double click Local Area Connection and click Properties. 4. Select Internet Protocol (TCP/IP) and click Properties. 5. Input the IP address, subnet mask, default gateway and DNS server and click OK.*

*6. Close. NOTE: IP Address is not necessary if obtained automatically. If default gateway or DNS server is not used, input is not necessary. 3. Set the IP address, etc. in the printer. 1. Turn on the printer. 2.*

*Press the Menu button several time to display NETWORK. 3. Press the Item+ or Item- several times to display TCP/ IP ENABLE. 4. Press the Select to set TCP/ENABLE (an \* appears to the right. 5. Press Item+ or Item- to indicate IP1/4. 6. Press Value+ or Value- to display the first digit value of the IP address. 7.*

*Press Select to add \* to the value. B4400/4500/4550/4600 User's Guide 49 8. @@9. Press On-line. 4. Install the printer driver. 1. Insert the CD-ROM into your CD-ROM drive. It will autorun. 2.*

*Select the language. 3. Accept the License Agreement. 4. Select Driver Setup from the menu bar.*

*5. Click Install Driver. (Select Install Driver and Status Monitor if your printer is a B4400). 6. Select Network Printer.*

*7. Select TCP/IP protocol. 8. Enter the IP address that was entered in the printer. 9. Select Subnet to be searched and click Next when the IP address of the printer is automatically obtained or the IP address can not be found. 10.Select the OKI printer model and click Next if you entered an IP address in step 9. 11.When Subnet to be searched is selected in Step 9, a searched printer list is displayed.*

*Then select your OKI printer and click Next. 12.Enter a printer name, check Set the default printer and click Next. 13.Select Share or Do Not share the printer. Click Next. 14.Click Continue. 15.The printer driver, standard TCP/IP, and NEtwork Extension are installed.*

*16.If Restart is shown, click Finish and restart the computer. The setup is complete when a printer icon displays in the Printer folder. B4400/4500/4550/4600 User's Guide 50 Change the Printer Display Language (Models B4500, B4550, B4600) The default language for the printer operator panel display is English. To choose an alternate language for the printer display: 1.*

*First make sure the printer driver is installed before using this utility. 2. Load the install CD and select the language you want. 3. Select Optional Utilities. 4. Click Change the Printer Display. 5. Follow the on-screen instructions.' 6. When the operator panel displays DL MSG Success, turn the printer Off and On to reset. Enable Printer Accessories NOTE: To print from Tray 2 or the Multi-Purpose tray, you must select these devises in the devise options tab in the printer driver. 1. Select Start>Printer and FAX for Windows Server 2003. Select Start>Setting (Printers) for Windows 2000/NT4.*

*0/ 98. Right click the OKI printer icon. Click Properties>Devise options tab. Check the options you have installed. Click Apply. Click OK. 2. 3. 4. 5. Uninstalling the printer driver 1. Select Start>Control Panel>Printers. Select Start>Printer and FAX for Windows Server 2003. Select Start>Setting (Printers) for Windows 2000/NT4.0/98.*

*Right click the OKI printer icon. Follow the on-screen instructions and select Delete. 2. 3. NOTE: Steps 4 and 5 are from Windows XP/2000/Server 2003. 4. 5. Select File>Server Properties in the Printer (and FAX) folder. Select the model name at the Drivers tab and click Delete. B4400/4500/4550/4600 User's Guide 51 Setup for Windows via USB Connection Requirements: · Windows Server 2003 · Windows XP · Windows ME/98 · Windows 2000 Connecting a Cable A printer cable is not supplied with the printer. You will need a USB 2.0 cable. 1. Turn off the printer and Computer. S M Printer State tab.*

*jpg 1 2. @@Insert the other end of the cable into the USB connector of the computer. Setup NOTE: Install the printer driver before connecting the USB cable to the printer. 4. Turn the printer OFF. 1. Insert the CD in the CD-ROM drive. The CD will autorun. 2. Select the language.*

*3. Accept the license agreement. B4400/4500/4550/4600 User's Guide 52 4. Click Install Driver (and Status Monitor for the B4400) 5. Select local printer. 6. Follow the on-screen instructions. 7. When prompted, connect the USB cable and switch the printer ON. Change the Printer Display Language (Models B4500, B4550, B4600) The default language for the printer operator panel display is English.*

*To choose an alternate language for the printer display: 1. First make sure the printer driver is installed before using this utility. 2. Load the install CD and select the language you want. 3. Select Optional Utilities. 4. Click Change the Printer Display. 5. Follow the on-screen instructions.*

*' 6. When the operator panel displays DL MSG Success, turn the printer Off and On to reset. Enable Printer Accessories NOTE: To print from Tray 2 or the Multi-Purpose tray, you must select these devises in the devise options tab in the printer driver. 1. Select Start>Printer and FAX for Windows Server 2003. Select Start>Setting (Printers) for Windows 2000/NT4.0/ 98. Right click the OKI printer icon. Click Properties>Devise options tab. Check the options you have installed.*

*Click Apply. Click OK. 2. 3. 4.*

*5. B4400/4500/4550/4600 User's Guide 53 Troubleshooting Setup Failure via USB Symptom Cannot setup in Windows 95/NT.40 Resolution USB connection is available for Windows Me/98/2000/XP/Server 2003 only.*

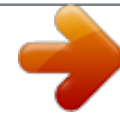

[You're reading an excerpt. Click here to read official OKI B4600 user](http://yourpdfguides.com/dref/4287260) [guide](http://yourpdfguides.com/dref/4287260)

 *No guarantee of proper operation. Use a computer with a clean installation of Windows Me/98.*

*Confirm that USB controller is shown in the device manager. B4500/4550/4600: Set to ENABLE in the printer menu. See "USB menu" on page 41. B4400: Open the Status Monitor. On the Printer Setup Tab, click the Open Configuration button. Click USB Menu, USB Enable. Connect the USB cable. Connect the printer directly to the computer. Windows Me/98 upgraded from Windows 95/3.1 is used.*

*The computer does not support USB interface. Interface is set to DISABLE. The USB cable is disconnected. A USB hub is used. B4400/4500/4550/4600 User's Guide 54 Setup for Windows via Parallel Connection Requirements: · Windows Server 2003 · Windows XP · Windows ME/98 · Windows 2000 · Windows NT 4.0 Connecting a Cable A printer cable is not supplied with the printer. You will need a Parallel IEEEstd1284-1994 compliant bi-directional parallel cable. 1. Turn off the printer and Computer. S M Printer State tab.*

*jpg 1 2 2. Insert a parallel cable into the parallel interface connector on the printer and press the clips (1) against the connector to secure it. 3. Insert the other end of the parallel cable into the interface connector of the computer and secure it with the screws (2). Setup 1.*

*Turn on the printer. 2. Insert the CD in the CD-ROM drive. The CD will autorun. 3.*

*Select the language. 4. Accept the license agreement. B4400/4500/4550/4600 User's Guide 55 5. Click Install Driver (and Status Monitor for the B4400) 6. Select local printer. 7. Follow the on-screen instructions. Change the Printer Display Language (Models B4500, B4550, B4600) The default language for the printer operator panel display is English. To choose an alternate language for the printer display: 1.*

*First make sure the printer driver is installed before using this utility. 2. Load the install CD and select the language you want. 3. Select Optional Utilities. 4. Click Change the Printer Display. 5. Follow the on-screen instructions.' 6.*

*When the operator panel displays DL MSG Success, turn the printer Off and On to reset. Enable Printer Accessories NOTE: To print from Tray 2 or the Multi-Purpose tray, you must select these devises in the devise options tab in the printer driver. 1. Select Start>Printer and FAX for Windows Server 2003. Select Start>Setting (Printers) for Windows 2000/NT4.*

*0/ 98. Right click the OKI printer icon. Click Properties>Devise options tab. Check the options you have installed. Click Apply.*

*Click OK. 2. 3. 4. 5. Uninstalling the printer driver 1. Select Start>Control Panel>Printers. Select Start>Printer and FAX for Windows Server 2003. Select Start>Setting (Printers) for Windows 2000/NT4.0/Me/ 98.*

*2. Right click the OKI printer icon. 3. Follow the on-screen instructions and select Delete. B4400/4500/4550/4600 User's Guide 56 4. Steps 4 and 5 are fro Windows XP/2000/Server 2003. 5. Select File>Server Properties in the Printer (and FAX) folder. 6. Select the model name at the Drivers tab and click Delete.*

*Troubleshooting Setup Failure via Parallel Connection Symptom The computer does not support bidirectional parallel interface. The parallel cable may not match the port. Interface is set to DISABLE. Resolution Use a computer supporting bidirectional parallel interface. Use a IEEEstd1284-1994 compliant bidirectional parallel interface cable.*

*B4500/B4550/B4600: Set Centronics to ENABLE on the printer menu. See page "PARALLEL MENU" on page 40. B4400: Open the Status Monitor. On the Printer Setup Tab, click the Open Configuration button. Click Parallel Menu, Parallel Enable.*

*Connect the parallel cable A parallel cable is disconnected. B4400/4500/4550/4600 User's Guide 57 Setup for Macintosh With USB Connection Requirements: A Macintosh computer Rev 8.1 to 9.2.2 and Mac OSX. Connecting a Cable A printer cable is not supplied with the printer. You will need a USB 2.0 cable. 1. @@@@@@2.*

*3. 4. Turn ON the printer. Insert the CD in the CD-ROM drive. Click the OKI CD-ROM icon. Open the Driver folder. B4400/4500/4550/4600 User's Guide 58 5. 6. 7. 8.*

*9. 10. 11. 12. Double-click Installer for Mac OS.*

*Select the language. Accept the license agreement. Follow the on-screen instructions. Open the Chooser on the Apple Menu. Click the Oki Printer icon. Select your printer. Close Chooser. A Desktop Printer icon is displayed on the desktop. Select a printer: B4400/4500/4550/4600 User's Guide 59 Setup for Mac OSX via Network Connection Requirements: To print from Mac OS X, three methods are available: · Ether Talk · TCP/IP · Bonjour (Rendezvous for Mac OS x 10.3 or earlier) Connecting a Cable An internet cable and a hub is not supplied with the printer. You will need a internet cable and a hub (Category 5, twistedpair cable and straight type) separately. F3\_1.jpg F3\_2.jpg 1. 2.*

*Turn OFF the Macintosh and the printer. Connect the printer to the Network. F3\_3.jpg Setup EtherTalk Protocol 1. 2. Turn ON the printer. Start the Mac. B4400/4500/4550/4600 User's Guide 60 3. 4. 5.*

*Choose System Environment setting>Networks. Select Views>Network port Setting and make sure Internal Ethernet is checked. Choose the Views>Internal Ethernet. On the AppleTalk tab, make sure AppleTalk is checked. Insert the supplied CD-ROM in the Macintosh CD-ROM drive.*

*Open the Driver folder. Double-click Installer for Mac OS X. Input the administrator name and click OK. Follow the onscreen instructions to install. @@(For Mac OS X 10.*

*2 or earlier, select the Print Center. Click Add (Add the printer, for Mac OS X 10.1.5 or earlier). Click Other Printers. Select AppleTalk. Select the printer name and click Add. Make sure that the printer name is shown in the Printer List. Close the Printer Setting Utility. Turn on the printer.*

*Start the Macintosh. Choose System Environment>Network. Select Views>Network port Setting and make sure Internal Ethernet is checked. Select Views>Internal Ethernet on the TCP/IP tab. Input the IP address, subnet mask, etc. and click Apply now. Install the Printer Driver: 1. 2. 3. 4. 5. 1. Add the Printer: 2. 3. 4.*

*5. 6. 7. 1. 2.*

*3. 4. 5. TCP/IP Protocol NOTE: Select Refer to DHCP Server if IP Address is automatically obtained from the DHCP server. Set the IP Address in the printer: B4400/4500/4550/4600 User's Guide 61 NOTE: Proceed to Install the Printer Driver if the IP address has been set in Windows or obtained automatically. 1. 2. 3. 4. 5.*

*6. 7. 8. Turn on the printer. Press the Menu button several time to display NETWORK. Press the Item+ or Item- several times to display TCP/IP ENABLE. Press the Select to set TCP/ENABLE (an \* appears to the right. Press Item+ or Item- to indicate IP1/4. Press Value+ or Value- to display the first digit value of the IP address. Press Select to add \* to the value.*

*@@Press On-line. Insert the supplied CD-ROM in the Macintosh CD-ROM drive. Open the Driver folder. Double-click Installer for Mac OS X. Input the*

*administrator name and click OK.*

[You're reading an excerpt. Click here to read official OKI B4600 user](http://yourpdfguides.com/dref/4287260) [guide](http://yourpdfguides.com/dref/4287260) <http://yourpdfguides.com/dref/4287260>

 *Follow the onscreen instructions to install. @@(For Mac OS X 10.2 or earlier, select the Print Center. Click Add (Add the printer, for Mac OS X 10.1. 5 or earlier). Click Other Printers. Select OKI TCP/IP. Select the printer name and click Add. Make sure that the printer name is shown in the Printer List. Close the Printer Setting Utility. 9. 1. 2. 3.*

*4. 5. 1. Install the Printer Driver: Add the Printer: 2. 3. 4. 5. 6. @@2. 3.*

*4. 5. Turn on the printer. Start the Macintosh. Choose System Environment>Network.*

*Select Views>Network port Setting. Select Views>Network Port Setting. (Network Port in operation for Mac OS X 10.1.5 or earlier).*

*Make sure Internal Ethernet is checked. Insert the supplied CD-ROM in the Macintosh CD-ROM drive. Open the Driver folder. Double-click Installer for Mac OS X. Input the administrator name and click OK. Follow the onscreen instructions to install. @@(For Mac OS X 10.2 or earlier, select the Print Center. Click Add (Add the printer, for Mac OS X 10.1.*

> *5 or earlier). Select Rendezvous for Mac OS X 10.3 or earlier. @@Click Add. Install the Printer Driver: 1. 2. 3. 4. 5. 6. Add the Printer: 7. 8. @@11. Make sure that the printer name is shown in the Printer List. @@You will need a USB 2.*

> > *0 cable. 1. @@@@@@2. 3. 4.*

*5. 6. Turn ON the printer. Insert the CD in the CD-ROM drive. Click the OKI CD-ROM icon. Open the Driver folder. Double-click Installer for Mac OS X in the Driver folder. @@8. Follow the on-screen instructions to install. Select Applications on the hard disk Utilities folder, and double-click Printer Setting Utility in the folder (doubleclick Printer Center in the Utilities folder of Applications for Mac OS x 10.*

*2 or earlier version). Click Add (Add the printer for Mac OSx 10.2 or earlier version). Click Add at No available Printer screen when a new printer is added. When a printer name is displayed, select it and click Delete. Click Other Printers. Select OKI USB. Select USB for Mac OS 10.1.5 or earlier version. Select OKI Data USB Printer displayed in Types. @@10. 11. 12. 13.*

*14. @@@@If in doubt, please ask your paper supplier. · Use envelopes designed for use in laser type printers. @@· Do not use very smooth, shiny/glossy paper. · Do not use heavily embossed letterhead paper.*

*@@@@· Do not use envelopes with windows or metal clasps. · Do not use envelopes with self sealing flaps. @@· Always use rear output. @@@@@@1. @@@@@@Paper jams may occur if this operation is not carried out correctly. Replace the tray in the printer. @@@@@@paper. @@@@@@Paper is stacked in reverse order, capacity 50 sheets of 20 lb. paper. @@@@@@3.*

*4. Pull down the manual feed tray (3) and adjust the paper guides to the width of the envelope. Insert the envelope, flap down and to the left, until the printer grips it. Set envelope size and landscape orientation in your software, then issue the print command. Heavyweight paper or cardstock The normal paper path from a main paper tray to the top output stack involves two complete U-turns. This may sometimes cause very heavyweight paper or cardstock to jam or misfeed. Use the manual feed (multi-purpose) tray to feed this type of paper and the rear paper exit to collect printed output. This gives a nearly straight paper path through the machine and may prove more reliable in this type of application. Paper feed, size and media setting The process used to fuse (fix) the printed image to the paper involves a mixture of pressure and heat. Too much heat will cause lightweight paper to crease or curl, and corrugations in transparencies.*

*Too little heat will cause the image not to fuse fully into heavyweight paper. NOTE: Although media properties can be set in the printer driver for particular jobs, when filling a tray with media it is B4400/4500/4550/4600 User's Guide 69 recommended that you manually set the printer to match the media as described here. B4400 The print quality for different types of paper is adjusted by changing the media type as follows: 1. 2. Start the Status Monitor. Click on [Printer Setup] tab - [Printer Menu] button [Paper] tab. Click on the button for the paper tray being used. Adjust the media type to the required setting and, if necessary, the paper size to the size of the paper being used. Click on the [Apply] button, [Close] button then [OK] button to set the printer to the new media type and printing quality. 3.*

*Printing transparencies When printing transparencies, the manual feed must be used and the media type changed to transparencies as follows: Damage to the printer may occur if the incorrect setting is used when printing transparencies. 1. 2. 3. 4. Open the manual feed on the printer and place the transparency face up between the paper guides. Adjust the paper guides to the width of the transparency. Start the Status Monitor. Click on [Printer Setup] tab - [Printer Menu] button [Paper tab] - [Manual Feed] button. Adjust the media type to Transparency and the paper size to the size of the transparency being used.*

*Click on the [Apply] button, [Close] button then [OK] button to set the printer for transparencies. 5. NOTE: Remember to reset the printer for normal paper after printing transparencies. B4500, B4550, B4600 Using the control panel on your printer, you can choose: · which paper to use · the size of the paper you wish to use B4400/4500/4550/4600 User's Guide 70 · the weight of the paper (thickness) · the type of paper NOTE: 1. If the settings in the printer differ from those selected on your computer, the printer will not print and the LCD will display an error message. 2. The following printer settings are given as a guide only. Some software applications require the paper feed, size and media settings to be selected from within the application (page setup). 3. Although media properties can be set in the printer driver for particular jobs, it is recommended that when filling a tray with media you manually set the printer to match the media as described here.*

*Paper feed selection The paper feed, paper size, paper weight and media type can be set manually on the printer using the control panel as follows. 1. 2. 3. 4. Press the Online button to return the printer to offline status. Press the Menu button repeatedly until PRINT MENU is displayed, then press the Select button. Press the Item button until the required paper feed is displayed. Press the Select button. A plus (+) appears next to the selected paper feed.*

*NOTE: When the AUTO TRAY SWITCH is set to ON and more than one paper tray is installed, paper feed automatically switches to the next available paper tray, providing non-stop printing. Paper size Set the paper size as follows. NOTE: 1. When using paper trays, standard paper sizes are recognized automatically with CASSETTE SIZE (default setting) selected. @@@@2. 3. @@@@@@@@A plus (+) appears next to the selected paper size. Press the*

*Online button to return the printer to ONLINE status. @@@@You can also set values in the printer driver. @@@@55-64kg (64-74kg/m2) Ream weight 18-19 lb.*

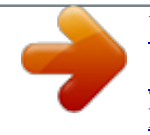

[You're reading an excerpt. Click here to read official OKI B4600 user](http://yourpdfguides.com/dref/4287260) [guide](http://yourpdfguides.com/dref/4287260)

 *55-64kg (64-74g/m2) Ream weight 20-23 lb. 65-75kg (75-104g/m2) Ream weight 24-27 lb. @@90-103 kg (105-120g/m2) Operator Panel/ Printer Driver LIGHT MEDIUM LIGHT MEDIUM MEDIUM HEAVY HEAVY HEAVY LABELS Transparency Postcard Label Transparency (Feed from MP Tray, Rear exit only) B4400/4500/4550/4600 User's Guide 72 CAUTION! If media type or media weight are not correctly set, print quality deteriorates and the fuser roller may be damaged. Set media type and weight on the printer as follows: 1. 2. 3. 4. Press the Online button to return the printer to off-line status. Press the Menu button until MEDIA MENU is displayed, then press the Select button. Press the Item (+) or () button until MEDIA TYPE or MEDIA WEIGHT for the required tray is displayed.*

*Press the Value (+) or () button until the required paper type or weight is displayed, then press the Select button. A plus (+) appears next to the selected paper type or weight. Press the Online button to return the printer back to online status. 5. Select the correct paper settings in the printer driver before printing the file.*

*B4400/4500/4550/4600 User's Guide 73 Interfaces Your printer is equipped with a selection of data interfaces: 1. Parallel For direct connection to a PC. This port requires a bi-directional (IEEE 1384 compliant) parallel cable. USB For connection to a PC running Windows 98 or above (not Windows 95 upgraded to Windows 98) or Macintosh. This port requires a cable conforming to USB version 2.*

*0 or above. The operation of a printer is not assured if a USBcompatible device is connected concurrently with other USB-compatible machines. When connecting multiple printers of the same type, they appear as \*\*\*\*\*, \*\*\*\*\* (2), \*\*\*\*\* (3), etc. These numbers depend on the order of connecting or turning on each printer. Serial for direct connection to a device that uses serial printing (available as an option for the B4500, B4550 and B4600). Note: cannot be used with the Ethernet card. Ethernet For network cable connection; standard on network models. (available as an option on non-network models) If you are connecting your printer directly to a standalone computer proceed to the chapter entitled "Printer Drivers." 2. 3.*

*4. 5. 6. 7. If your printer is to be installed as a network printer, please refer to the User's Guide for the network interface card for further details on how to configure the network connection before installing the printer drivers. NOTE: Administrator's authority is required when installing a network connection. B4400/4500/4550/4600 User's Guide 74 Printer Drivers This chapter describes how to install a printer driver on two types of operating system Windows, and Macintosh. The printer drivers are all contained on the printer driver CDROM. Please refer to the readme file on this CD for the latest information on printer driver installation. NOTE: For information specific to a network installation, see the Network User Guide on the CD-ROM supplied with your printer.*

*Click the Documentation/Network User's Guide buttons in the Menu Installer. NOTE: For step by step instructions, see the Software Installation Guide included with your printer. Windows operating systems Install the printer driver using The Menu Installer on the CDROM included with your printer. 1. Insert the printer driver CD-ROM supplied with your printer into your CD-ROM drive.*

*The CD will autorun. (If it doesn't, click [Start] - [Run] - [Browse]. Browse to your CD-ROM driver and double-click Install.exe, click OK. Select your language.*

*Select the printer model. Accept the License Agreement. The Installer screen appears. Click Install Driver (B4400: Install Driver and Status Monitor). Follow the on-screen prompts to complete your printer driver installation. 2. 3. 4. 5. 6.*

*7. Installed options Certain options may have been installed in your printer. For those that are installed, check that they appear enabled on the Menu Map (See "Confirming current settings" in "Operator Panels".) Ensure that your options are set up in the printer driver(s) by making the appropriate settings on the Device Options tab B4400/4500/4550/4600 User's Guide 75 (PCL emulation) and/or Device Settings tab (PS emulation) described in the "Operation." chapter. Macintosh Install the Driver 1. 2. 3. 4. 5.*

*6. Turn on the printer, then turn on the computer. Place the CD supplied with the printer in the CD-ROM drive. Double-click the CD icon that appears on the desktop. Open the MAC folder (OSX or OS9).*

*Double-click your language. Double-click the OKI Mac Installer icon for your printer model. The Installer displays with the driver preselected. Select any utilities you want to install. Click Install.*

*Run the Print Center or Print Setup Utility. Click Add. Click More Printers. Select OKI USB, OKI TCP/IP, or Rendezvous/Bonjour from the drop-down menu. If you are using USB, select OKI USB and disregard step 4. Enter the printer's IP address. Select the printer model. Click Add. Quit the Print Center. 7.*

*1. 2. 3. 4. 5. 6. 7. Adding the Printer B4400/4500/4550/4600 User's Guide 76 Operation This chapter provides a broad outline of how to operate your printer from either a Windows or a Macintosh environment. In the Windows environment, PCL emulation is available on the B4400, B4500, B4550 and B4600 printer models. PS is available as an option on the B4500, B4550 and B4600 models.*

*Printer settings in Windows NOTE: The illustrations in this guide relate to Windows 2000 PCL and PS emulations other operating system windows may appear slightly different but the principles are the same. The operator panel controlled menus and Status Monitor controlled menus (described in the chapter entitled "Operator panels") provide access to many options. The Windows printer driver also contains settings for many of these items. Where items in the printer driver are the same as those in the operator panel and Status Monitor menus, and you print documents from Windows, the settings in the Windows printer driver will override those settings in the operator panel and Status Monitor menus. Printing preferences in Windows applications When you choose to print your document from a Windows application program a Print dialogue box appears.*

*This dialogue usually specifies the name of the printer on which you will print your document. Next to the printer name is a Properties button. When you click Properties, a new window opens which contains a short list of the printer settings available in the driver, which you can choose for this document. The settings available from within your application are only those which you may want to change for specific applications or documents. Settings you change here will usually only last for as long as the particular application program is running.*

*PCL emulation The tabs available are the Setup Tab, the Job Options Tab and the Image Tab.*

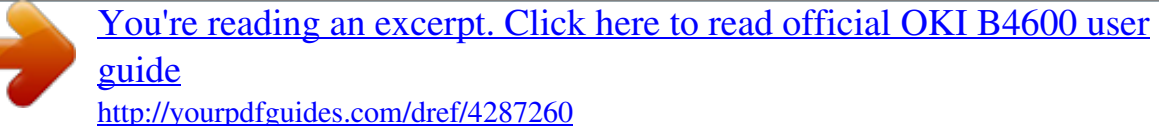